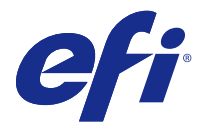

# Customer Release Notes

## Fiery Color Profiler Suite, v4.8

This document contains important information about this release. Be sure to provide this information to all users before proceeding with the installation.

**Note:** The term "Color Profiler Suite" refers to the Fiery Color Profiler Suite in this document.

If you have a previous version of Color Profiler Suite and your Software Maintenance and Support Agreement (SMSA) is current, the Updater notifies you of this new version and allows you to upgrade. If your SMSA is out-ofdate, you are not notified, but you can run the Updater (by selecting Help > Check for Updates in the main window) to renew your SMSA and then upgrade.

## What's new in y48?

This version of Color Profiler Suite includes new and enhanced features including the following:

- **•** Calibrator is a new module that lets you create a new calibration setting for a Fiery Server or update an existing one (recalibrate the Fiery Server). This alternative to Calibrator in Command WorkStation supports calibration using the EFI ES-6000 and additional measurement instruments.
- The Konica Minolta FD-9 spectrophotometer is now supported as a measurement instrument (Windows only). This instrument can measure pages quickly and automatically. Support for Mac OS X will be added in a subsequent release.
- **•** G7 targets are available in FieryMeasure for printing and measuring.

## System requirements

To run Color Profiler Suite, your Windows or Mac OS X computer must meet the following minimum requirements.

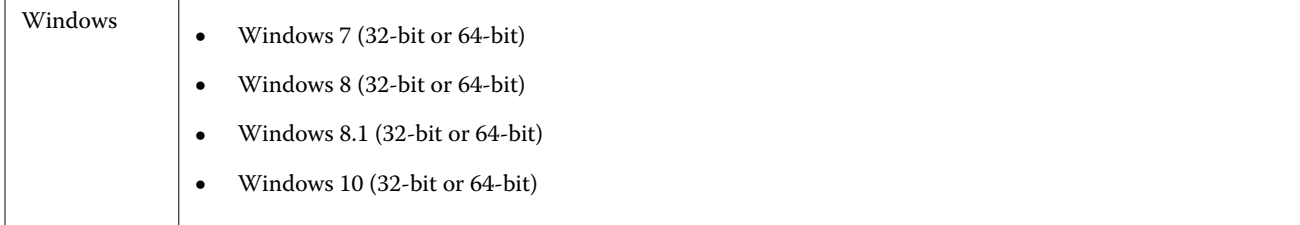

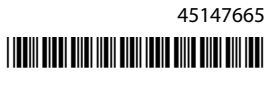

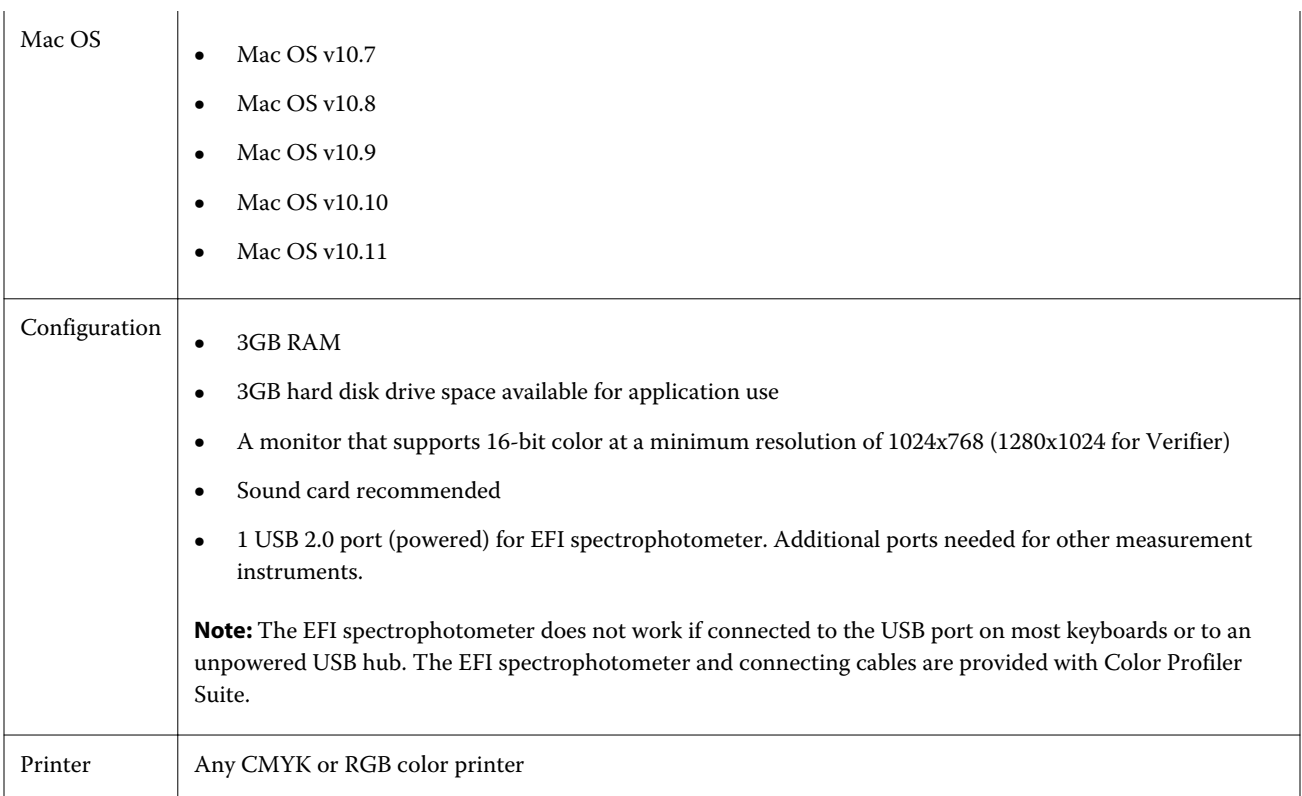

## Issues fixed in v4.8

#### **(Windows) License does not download automatically**

If you ran a newly installed Color Profiler Suite on a Windows computer with the latest Microsoft security updates installed, the license may not have downloaded and activated automatically, resulting in a "Dongle Not Licensed" error. This is fixed.

#### **Remeasuring with the ES-6000**

If you measured a page with the ES-6000 and received unsatisfactory measurements, you could have remeasured the page as long as you had not accepted the measurements. This is fixed.

#### **(Windows) No contract detected in Updater**

If you checked for updates in Color Profiler Suite on a Windows computer with the latest Microsoft security updates installed, the Updater may not have detected a Software Maintenance and Support Agreement (SMSA), resulting in a "Contract Not Found" error with disabled buttons. This is fixed.

#### **Online Help in Verifier main window**

If you opened the online Help in Verifier and your default browser was Google Chrome, the Help was not displayed. This is fixed.

#### **"Show me how" appears with in-line spectrophotometer (ILS)**

In Verifier, if when using an in-line spectrophotometer (ILS) as the measurement instrument, the Show me how link may have appeared in the measurement screen. However, the Show me how link did not provide correct information for an ILS. This is fixed.

#### **"Add data to JDF" not available**

In Verifier, when you printed and measured a page for a specific reference and then viewed the measured color values compared with the expected reference values, the Add data to JDF command in the File menu was not selectable. This is fixed.

#### Known issues for v4.8

#### **Online Help in Verifier main window (IE)**

If you open the online Help in Verifier and your default browser is Internet Explorer, you must first set Internet Explorer security settings to allow it to open ActiveX content. Otherwise, the Help is not displayed.

#### **Measurement device fails to open**

After launch from Command WorkStation, a KM-FD5 calibration fails to open. This is because the administrator password is blank. You can work around this issue by setting an administrator password. In Command WorkStation, select Server > Configure > Security > Administrator Password to set an administrator password.

## Color Profiler Suite main window

#### **Fiery XF and Color Profiler Suite**

Color Profiler Suite 4.8 should not be installed on the same computer with Fiery XF.

#### Measurement instrument

#### **(Mac OS) Color Profiler Suite stays in Demo mode with licensed instrument**

If you start Color Profiler Suite on Mac OS in fully licensed mode with a licensed measurement instrument connected, connect another measurement instrument that is not licensed, and then disconnect the licensed measurement instrument, Color Profiler Suite enters Demo mode. If you then reconnect the licensed measurement instrument, Color Profiler Suite stays in Demo mode. You must restart Color Profiler Suite to return to fully licensed mode.

#### **(Mac OS) The iO table is not recognized after reconnection**

With Color Profiler Suite running on Mac OS with an iO table connected, if you disconnect and reconnect either the iO table or the spectrophotometer, the iO table is no longer recognized. You must disconnect the power from the iO table and then reconnect to resume using the iO table with Color Profiler Suite.

You may observe this issue if you purchased your iO table prior to 2013.

#### **ES-2000 measurement errors**

If you receive measurement errors when using the ES-2000 with the ruler (the Use Ruler setting is on), make sure the measurement page is positioned correctly. Position the measurement page on the backup board so that the first strip to be measured is closest to the retaining clip. Place the ruler on top of the page so that only the first strip is seen. As you finish measuring each strip, move the ruler over to reveal the next strip.

To see a picture of the correct placement, click the Show me how link in the page measurement screens of Printer Profiler.

#### **Barbieri Spectropad license not recognized in wireless mode**

If you connect a licensed SpectroPad to your computer using a wireless network connection and start Color Profiler Suite, the license is not recognized. To use Color Profiler Suite in the fully licensed mode, you must connect the SpectroPad to your computer through a USB connection before starting Color Profiler Suite.

#### Windows

#### **Profile name is garbled**

If you save a profile with a description that contains non-ASCII characters (for example, Japanese characters), the description may be garbled when viewed in an application running on Windows 7 or Windows 8, because the description is displayed as ASCII characters.

## Updater

#### **Renewal page appears in English**

If Color Profiler Suite is running a language other than English and you click Renew SMSA in Updater, the renewal web page is displayed in English.

#### Printer Profiler

#### **Profile created with ILS produces artifacts**

If you use an in-line spectrophotometer (ILS) to create a profile and observe undesirable artifacts in images printed with the new profile, try creating a new profile using the ILS directly from the press interface.

#### **(Mac OS) Printer Profiler displays warning about preferences**

In Printer Profiler running on Mac OS, if a warning about preferences appears, delete the folder /Users/username/ Library/Preferences/Fiery Printer Profiler preferences.

#### **Fiery Server connection**

If the connection to the Fiery Server is interrupted while Printer Profiler is printing or saving to it, you may experience unexpected results.

## Profile Editor

#### **(Mac OS) Saving a profile**

On Mac OS v10.7 and v10.8, if you save a profile in Profile Editor, enter 2-byte characters in any field, and press the Return key, the characters are not validated. To validate characters that you type, press the Tab key instead.

#### Verifier

#### **User name with 2-byte characters**

Verifier does not run correctly if you are logged in to your computer with a user name that contains 2-byte characters. You must log in as a user with a name that does not contain 2-byte characters.

#### **UTF8 characters not supported**

Verifier cannot open a profile if the file name contains UTF8 characters.

## Color Verification Assistant

#### **Label printing**

In Color Verification Assistant on Windows, if you print a label with the test results to the Fiery Server and try to change the printer properties, the Fiery Printing window may be blank. In this case you must print the label to the Fiery Server Hold queue and then set the job properties for printing the label in Command WorkStation.

#### **Viewing test data in Verifier**

If you click the link to view test data in Verifier, the data is not displayed if Verifier is already open. You must close Verifier and click the link again.

In Color Verification Assistant on an operating system configured for double-byte characters, the link to view test data in Verifier yields an error and does not display the data.

## Auto Verifier

#### **CMYK Source Profile setting for test pages**

In Auto Verifier, if you enable auto verification for a Fiery Server that has a default setting for CMYK Source Profile set to Bypass Conversion (or if you select a server preset or virtual printer with this setting), the test page is not printed. You must set CMYK Source Profile to a specific profile.

## Help

#### **Help menu selections require browser refresh**

If a selection in the Help menu of the Color Profiler Suite main window does not open the correct web page, clear your browser cache and restart the browser.

Customer Release Notes 6Fiery Color Profiler Suite, v4.8